## **How to connect to an Academic Lab Computer**

Before connecting to Virtual Labs, please note the following requirements:

 You must change your City Tech AD default password before accessing the services below. Change your default password using Self-Service Password Reset at **[https://forgot.citytech.cuny.edu](https://forgot.citytech.cuny.edu/)**

## **GlobalProtect installation:**

Downloading and Installing GlobalProtect on a Windows Computer GlobalProtect is the VPN application that must be installed on you home-based device to connect to a campus-based computer.

1. Visit [https://gpnet.citytech.cuny.edu](https://gpnet.citytech.cuny.edu/) to download and install GlobalProtect

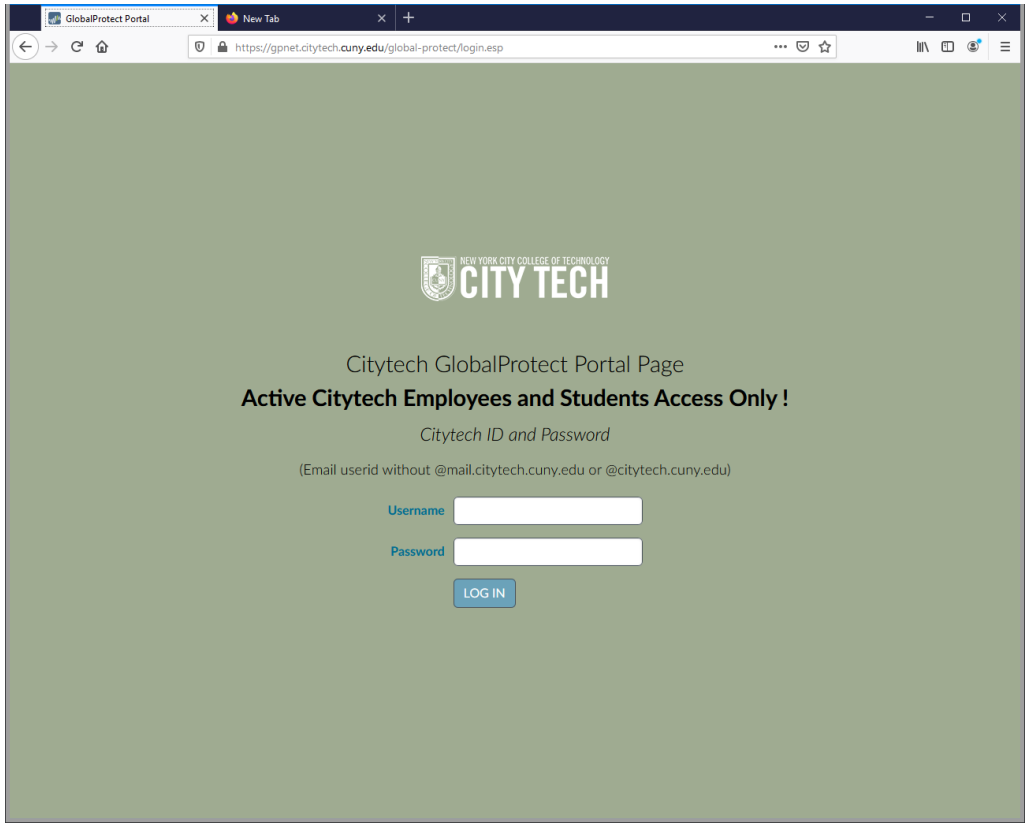

If the page doesn't load change your internet browser (Google Chrome doesn't load the page sometimes)

2. Login using your City Tech AD credentials to gain access to the site

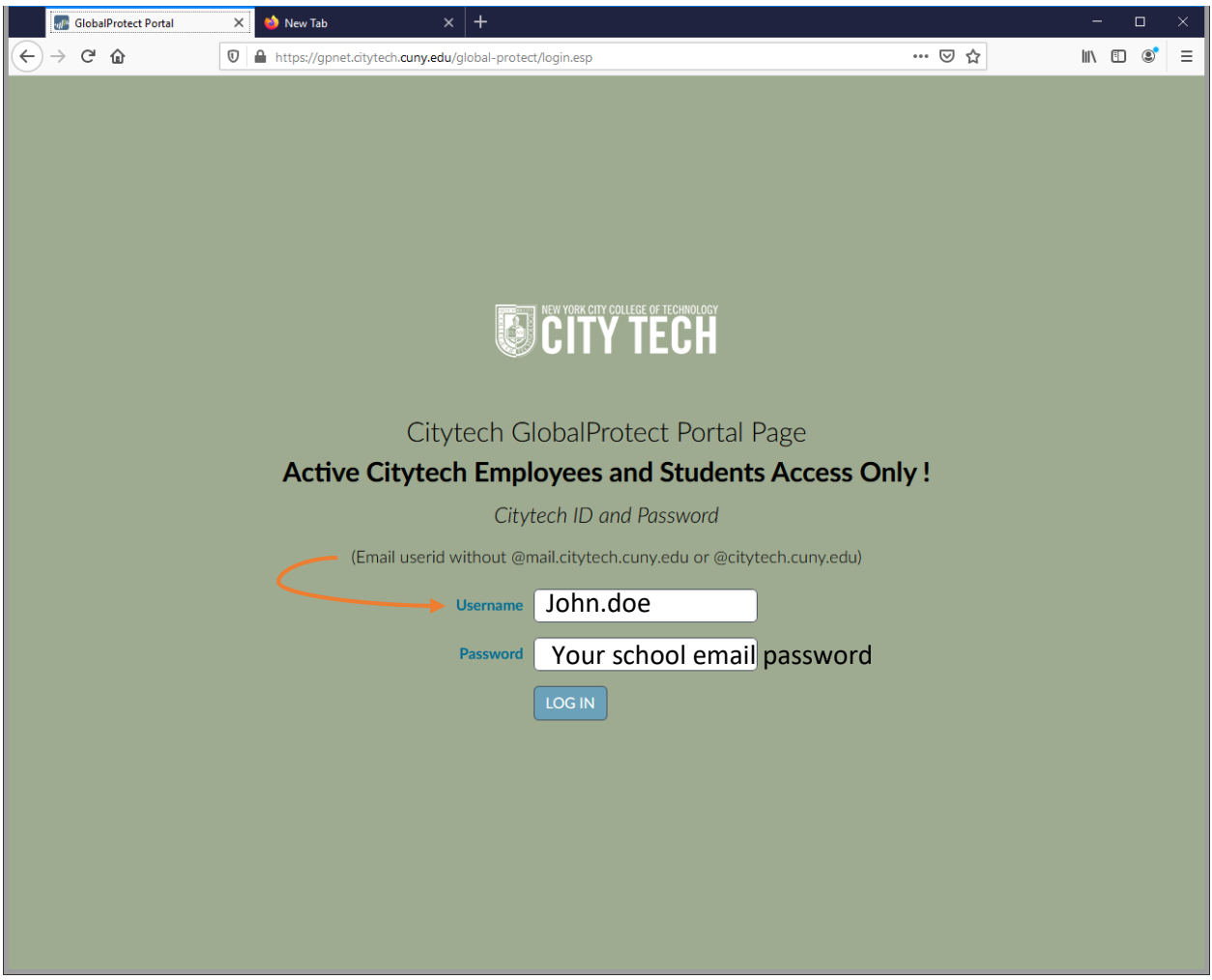

Basically it's your school Email userid without @mail.citytech.cuny.edu or @citytech.cuny.edu For Faculties, the username is your first name intial + last name (ex: John Doe => jdoe) For Students, the username is your first name + . + last name (ex: John Doe => john.doe)

3. Click on "Download Windows 32/64 bits GlobalProtect" whichever is applicable

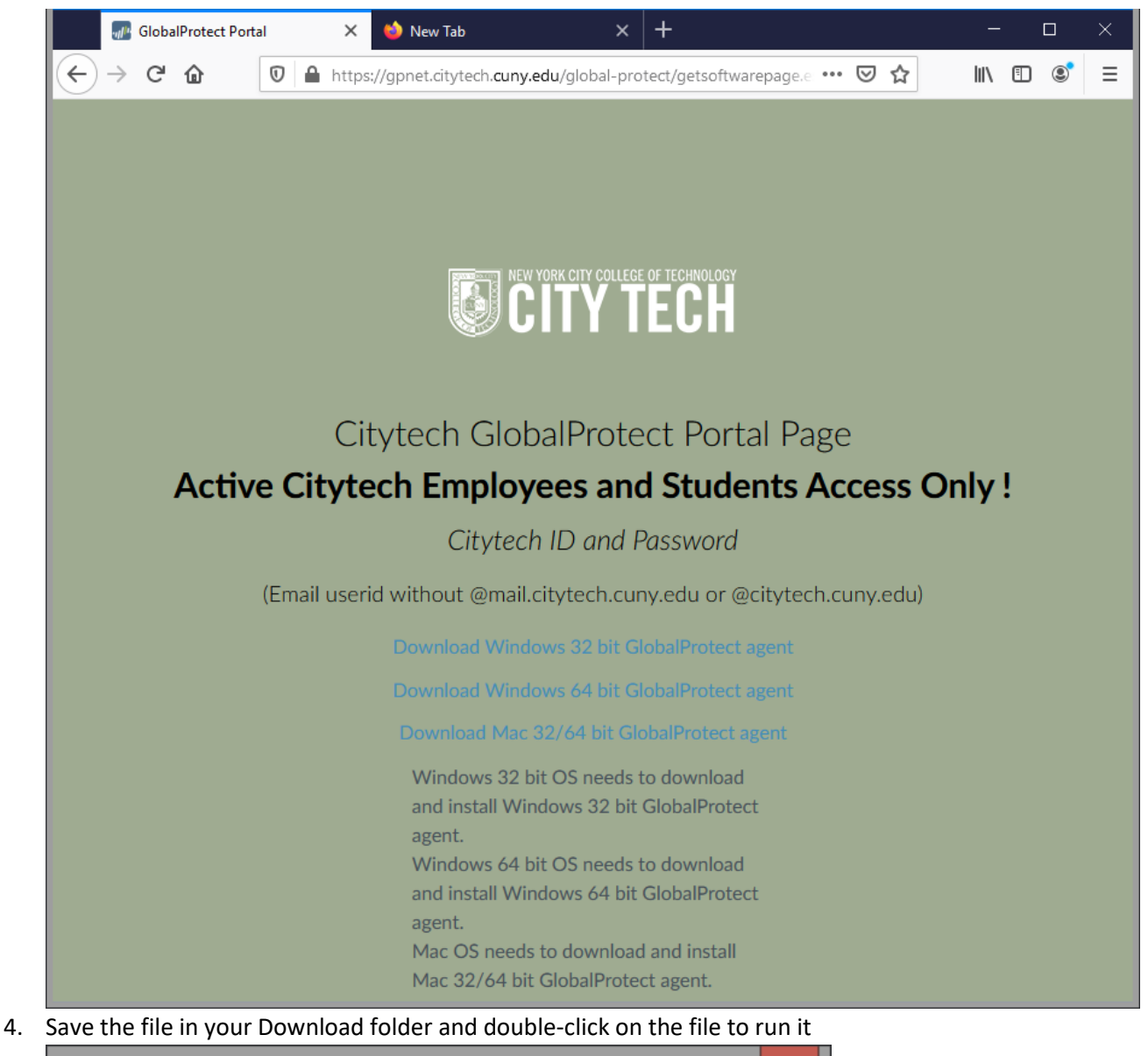

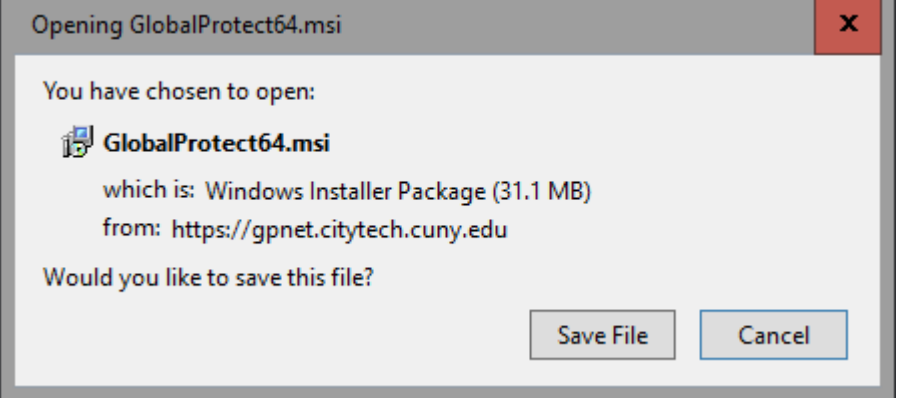

5. Click Run to begin installing the software

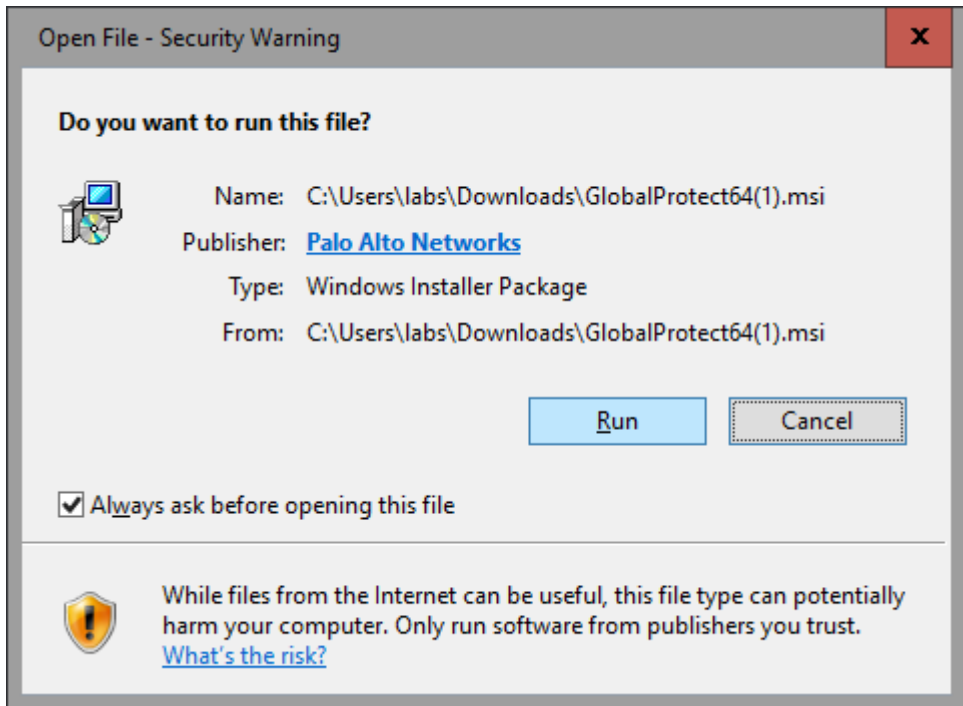

6. When the setup wizard appears click Next to continue

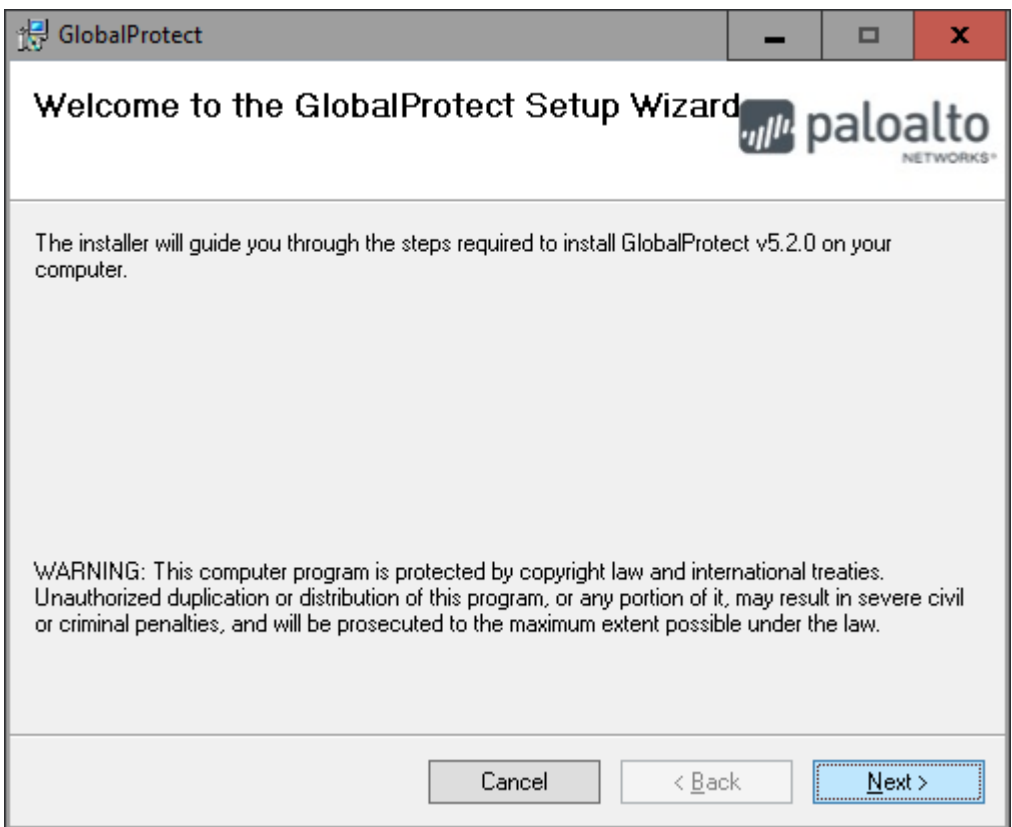

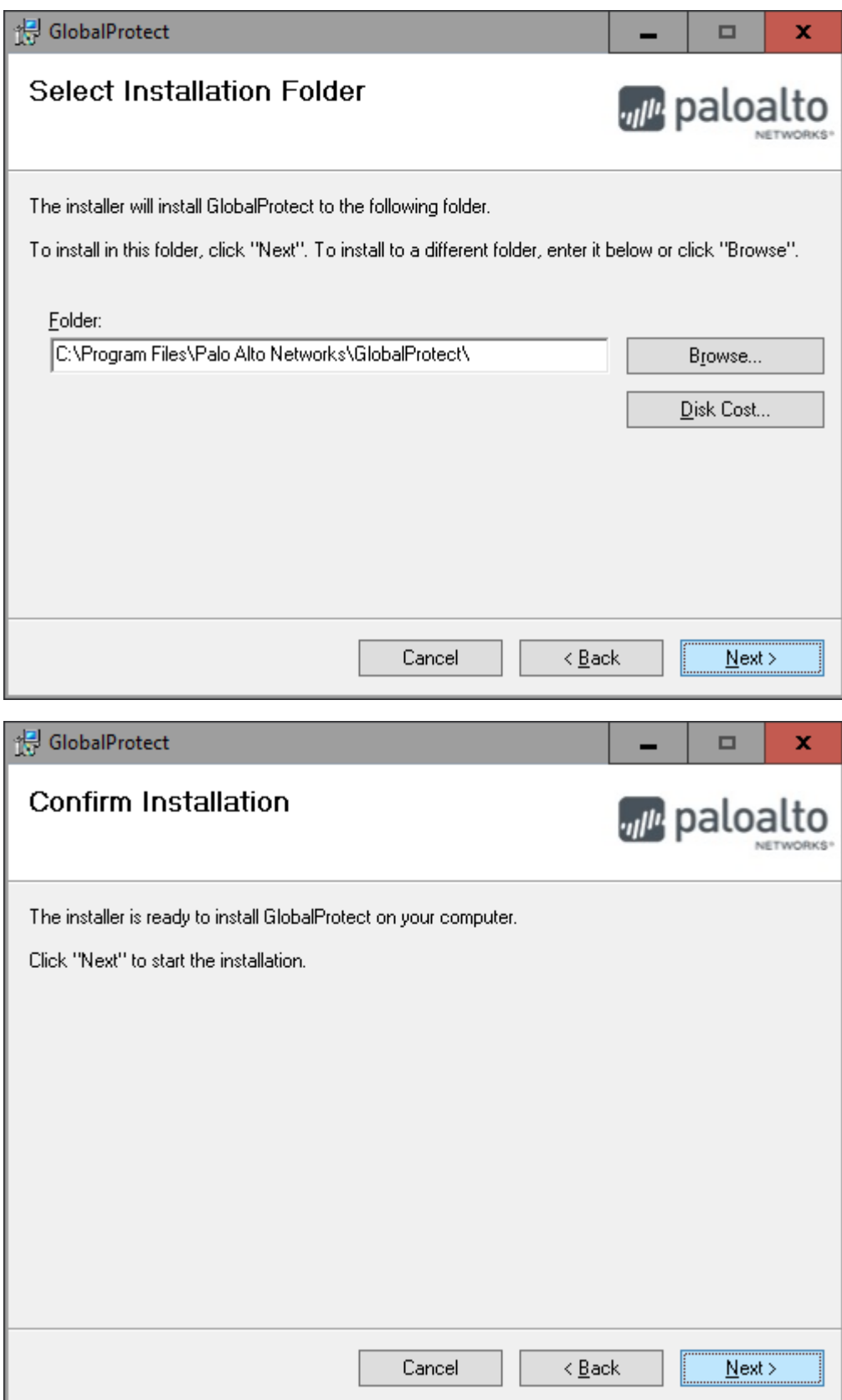

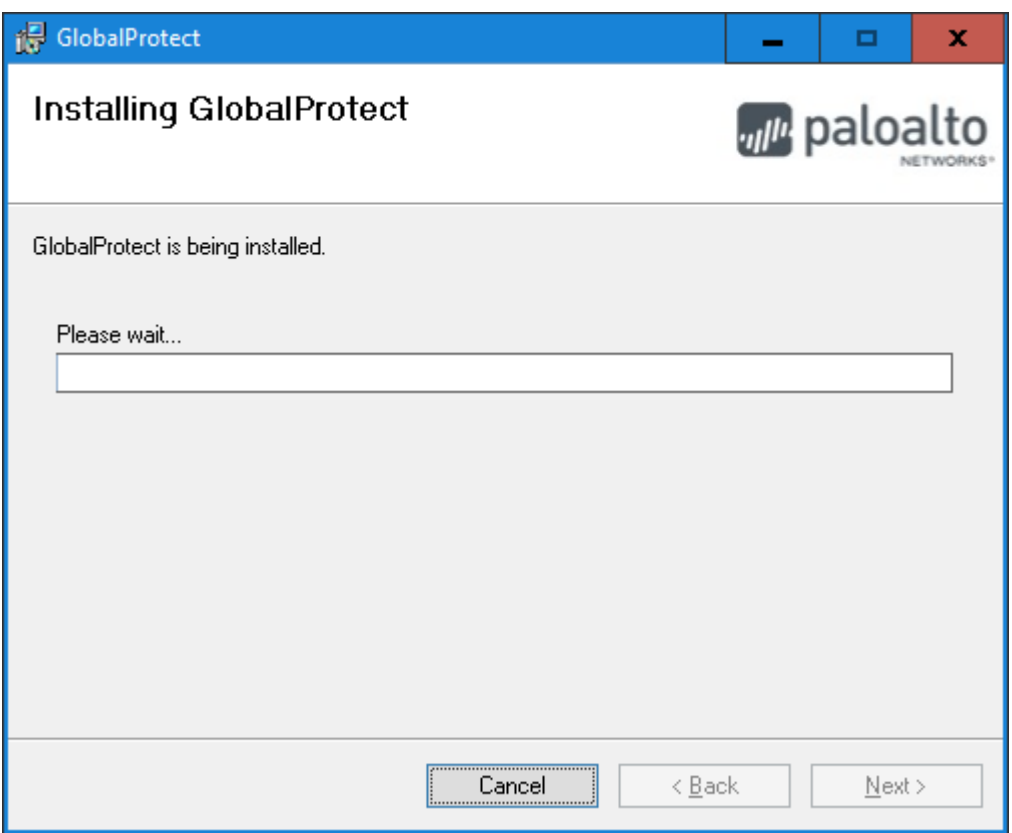

6. Once the installation is complete click Close

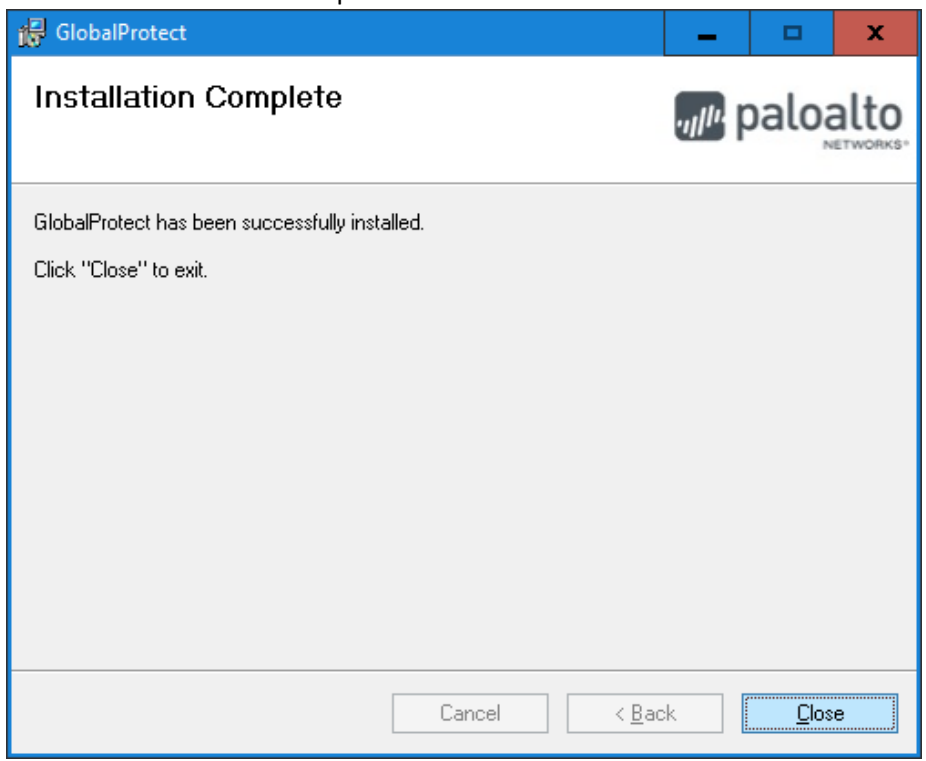

7. GlobalProtect will pop up at the lower – right screen corner. If not Click on the Start button and search for GlobalProtect. Double-click GlobalProtect to open the application.

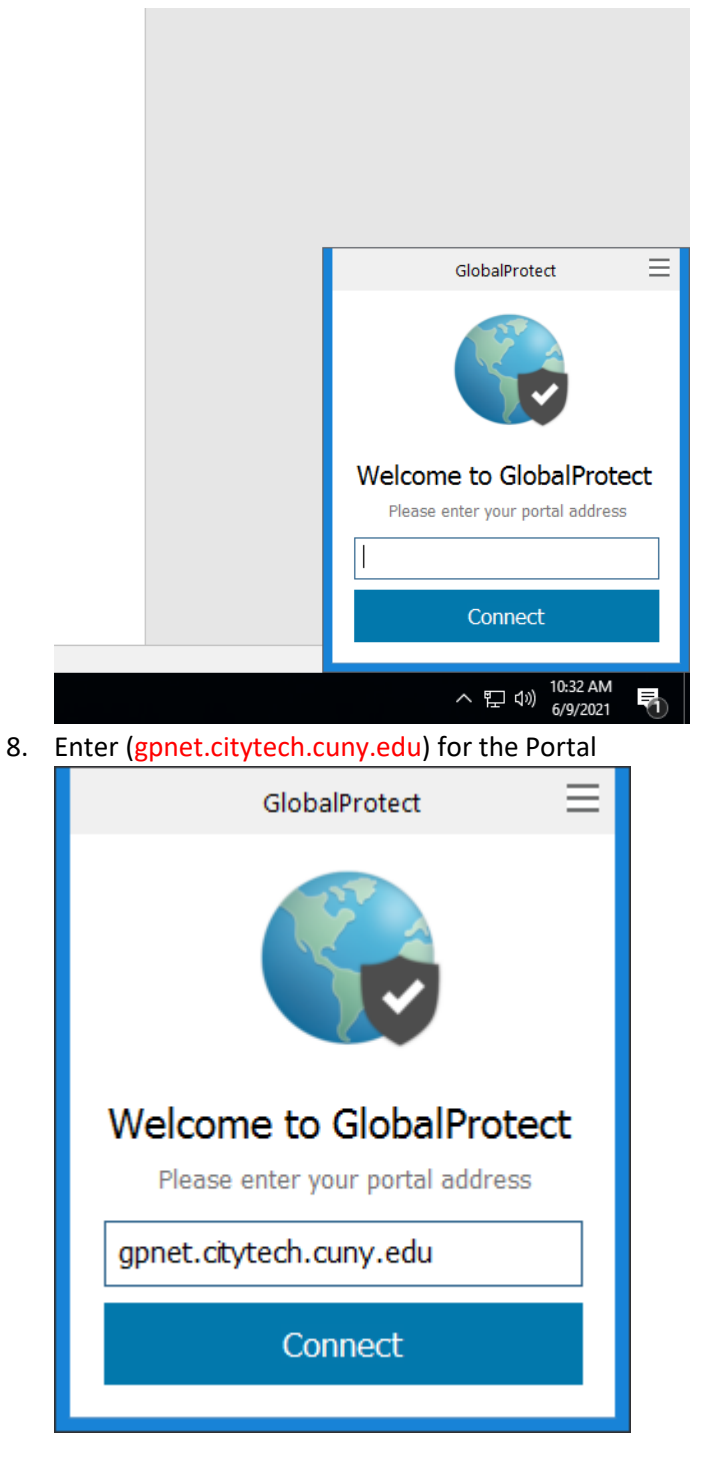

9. Enter your City Tech AD credentials

Same username and password used earlier to download GlobalProtect.

- 11. Click Connect and a certificate window will appear
- 12. Click Continue
- 13. Once you have successfully logged on the status will read Connected

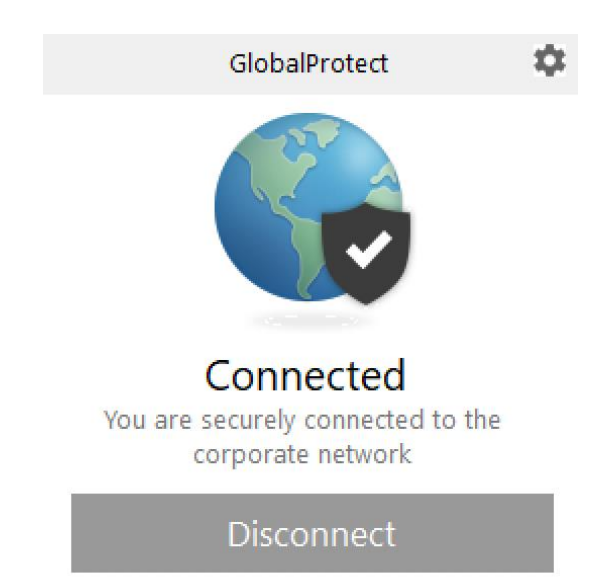

Note: Always remember to disconnect from GlobalProtect when you are done with your sessions.

## Connecting to a Campus-based Windows Computer from a Windows Computer

You must be connected to **GlobalProtect** before attempting the steps below

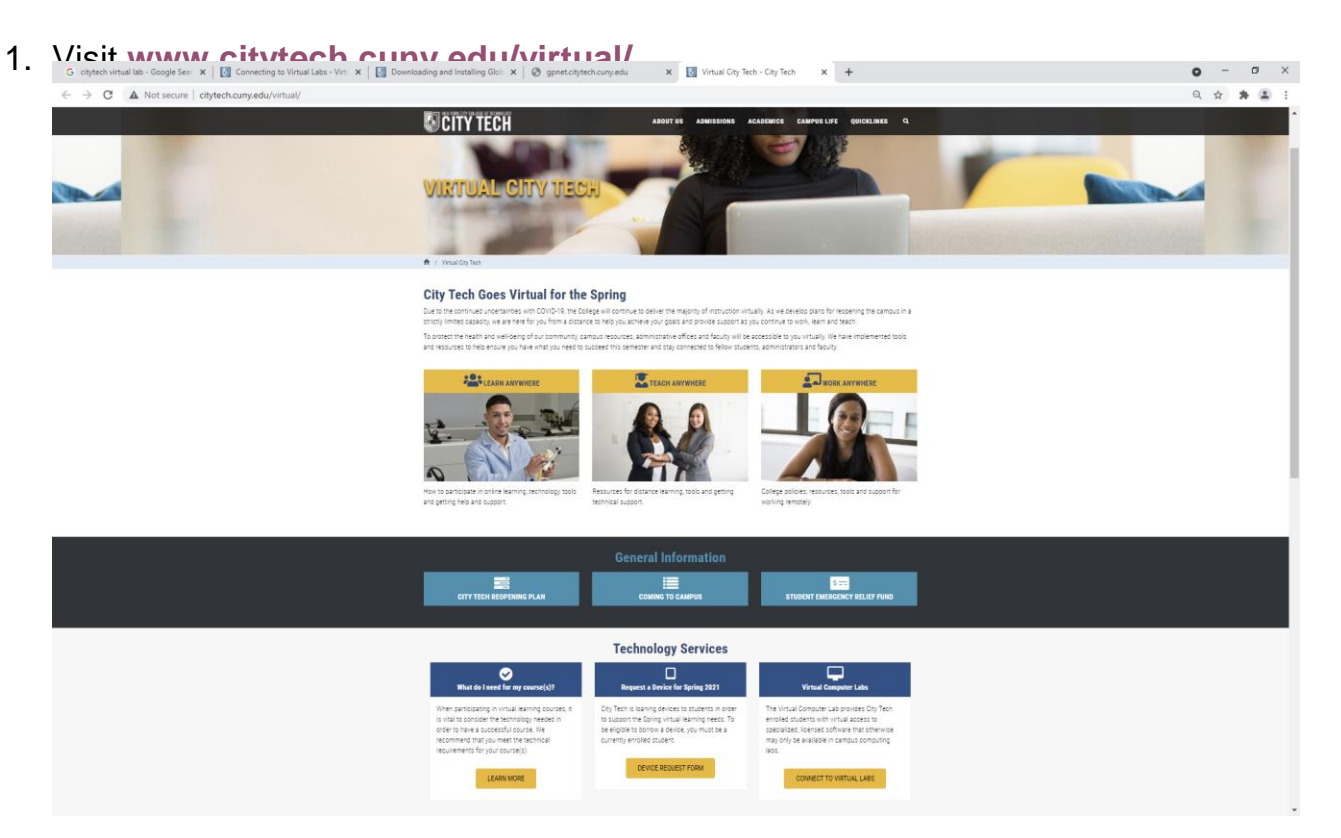

2. Click on **Connect to Virtual Labs**, **How to Connect** and select a department from the **Computer Labs** list<br>
6 citypedividual lab - Google fire:  $x \mid \boxtimes$  conventing in Virtual Labs - Vic.  $x \mid \boxtimes$  Downloading and Instaling City:  $x \mid \otimes$  geneticipated computers .  $x \mid \text{ or } x \in \mathbb{N}$  . We all City Te

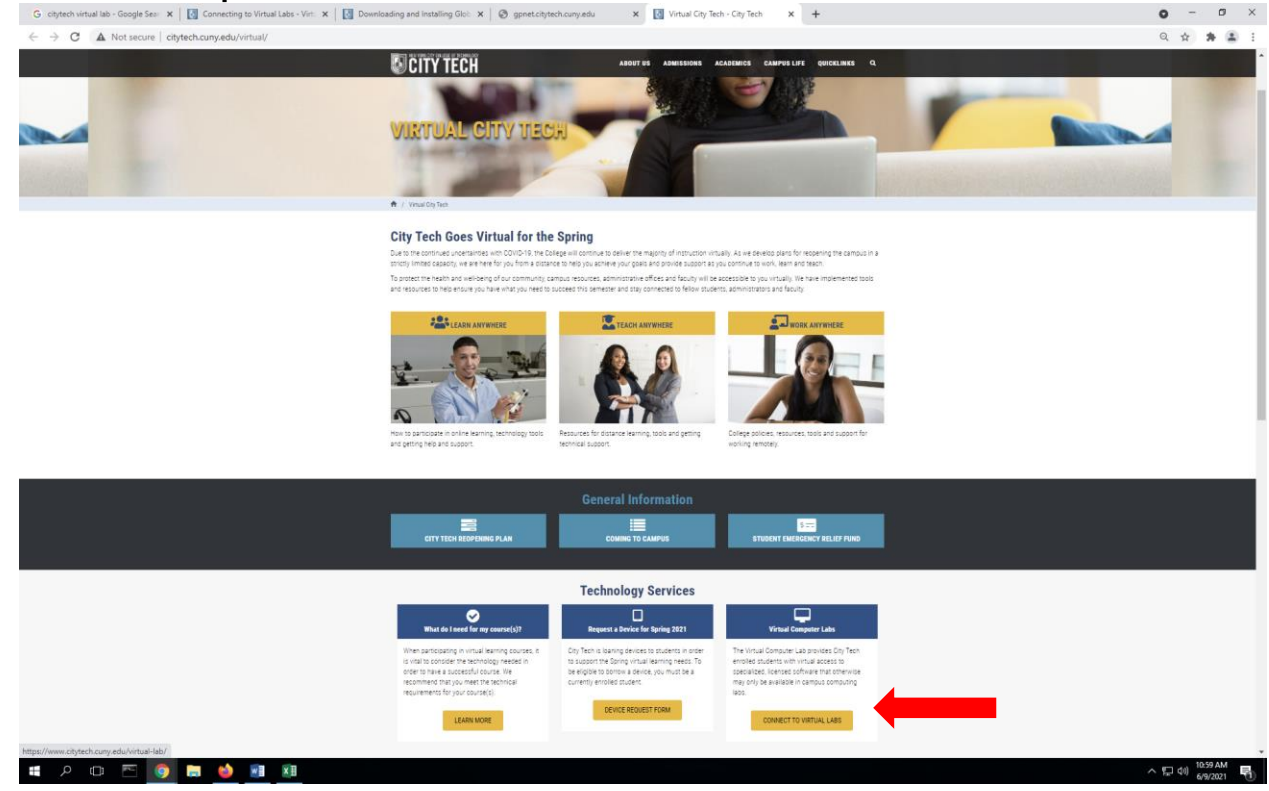

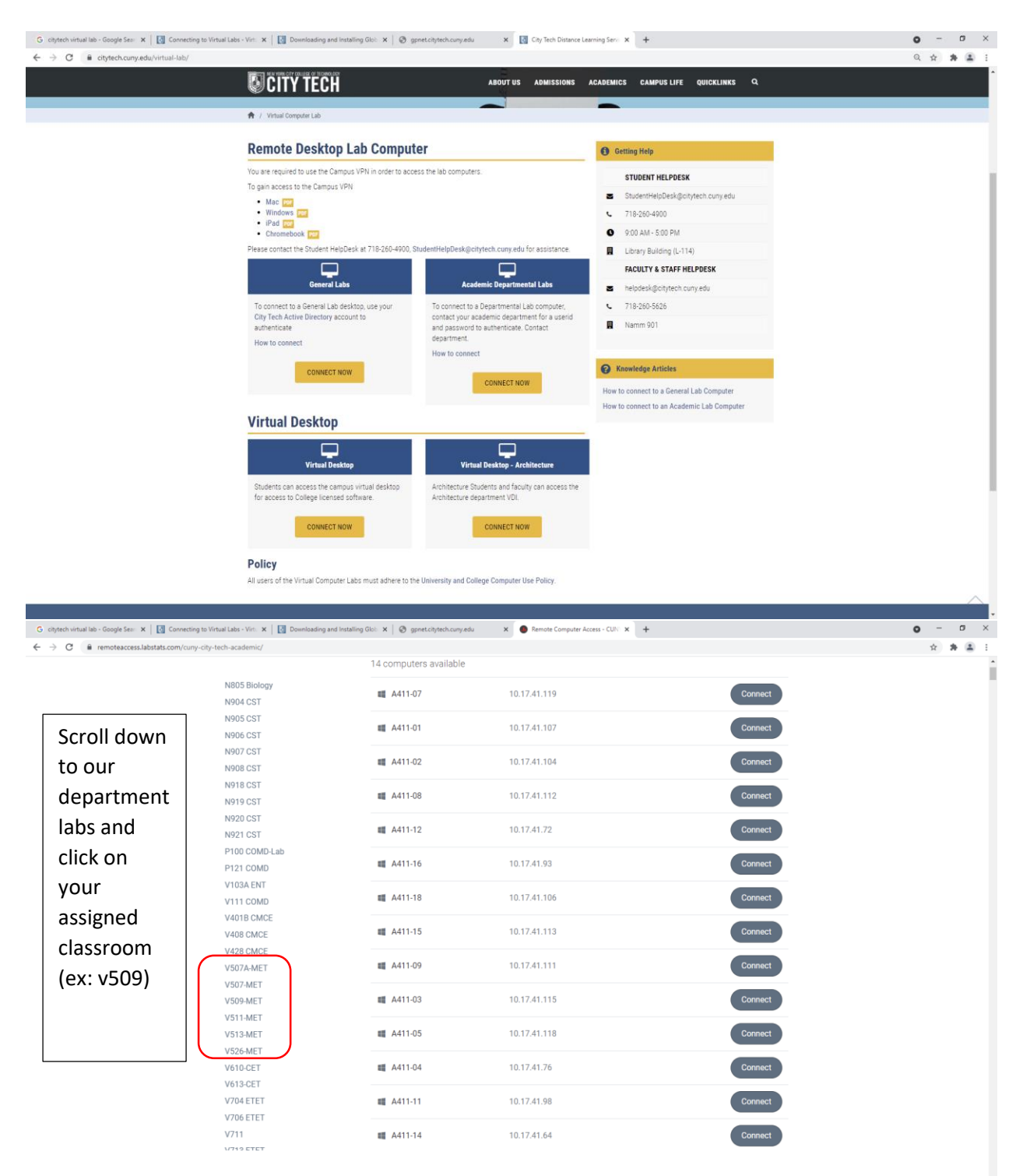

A306 Biology

3. A list of computers will be displayed. Select a computer of your choice and click on **Connect**

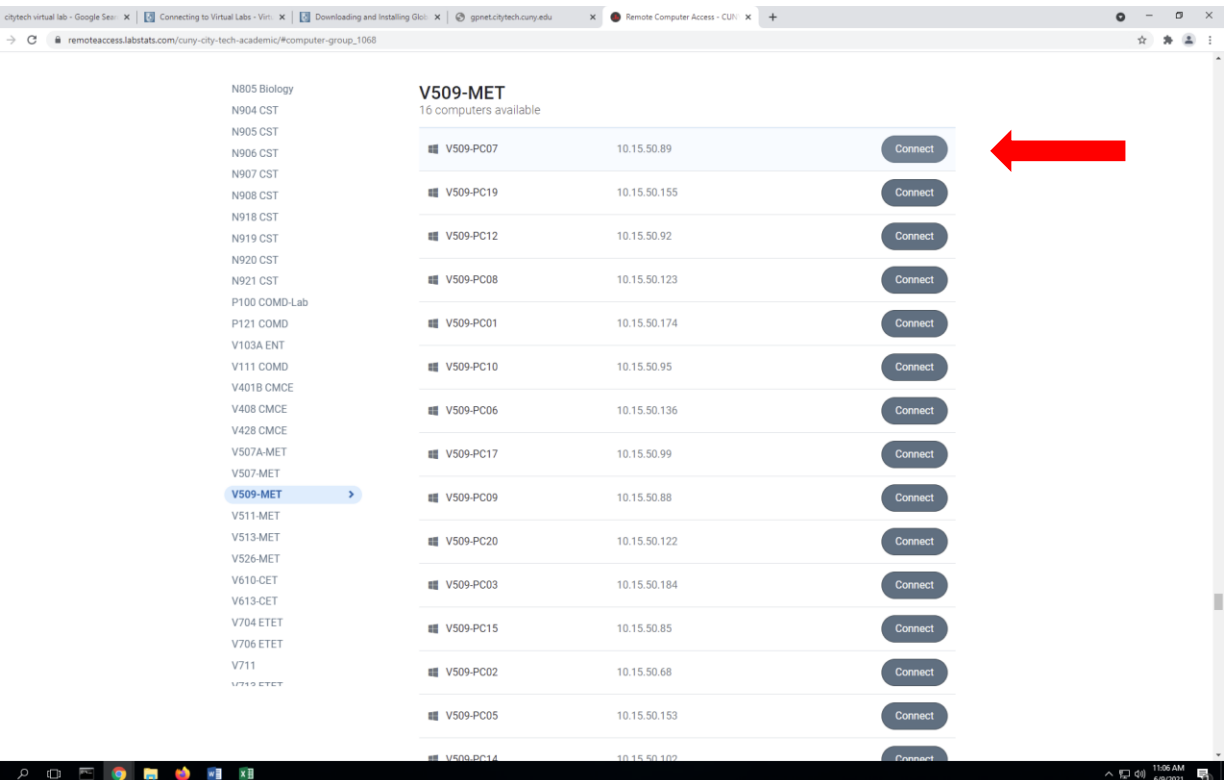

4. At the pop-up window, click **Download**, a connection file will be downloaded to your computer (check your **Download Folder**)

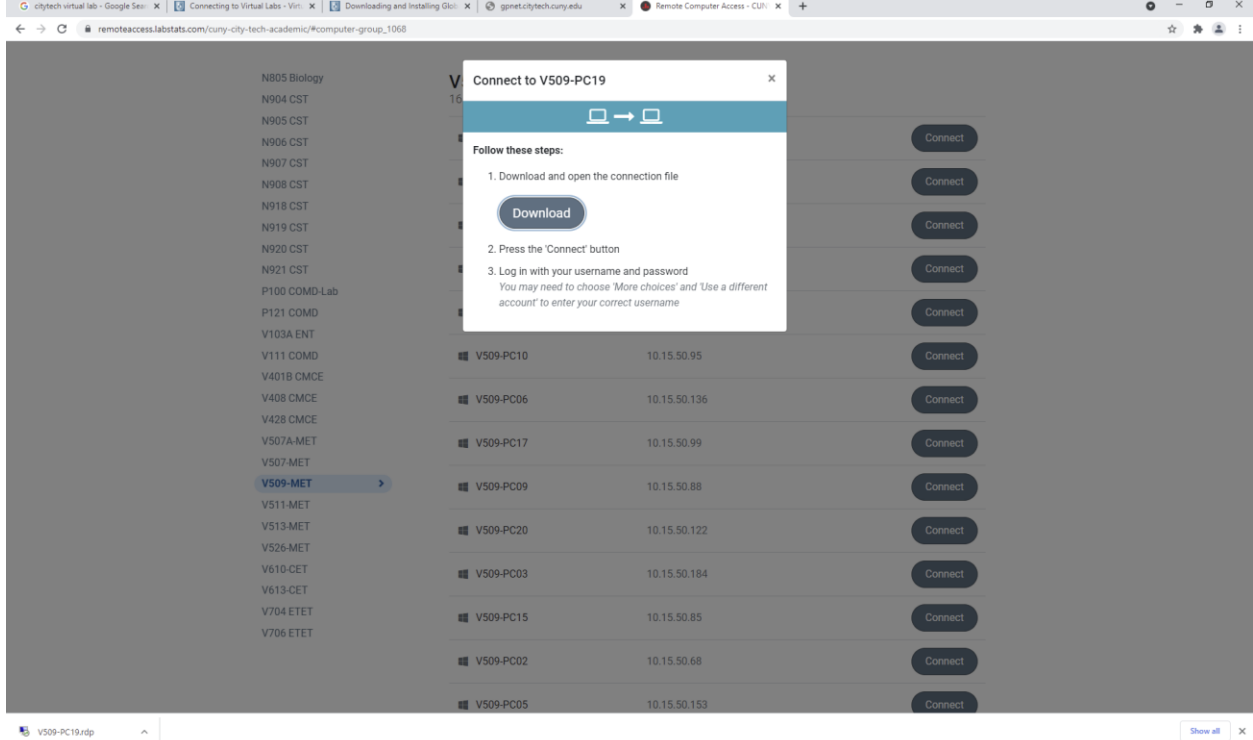

5. Double-click on the downloaded file to open or right-click on the file, select **Connect** to open

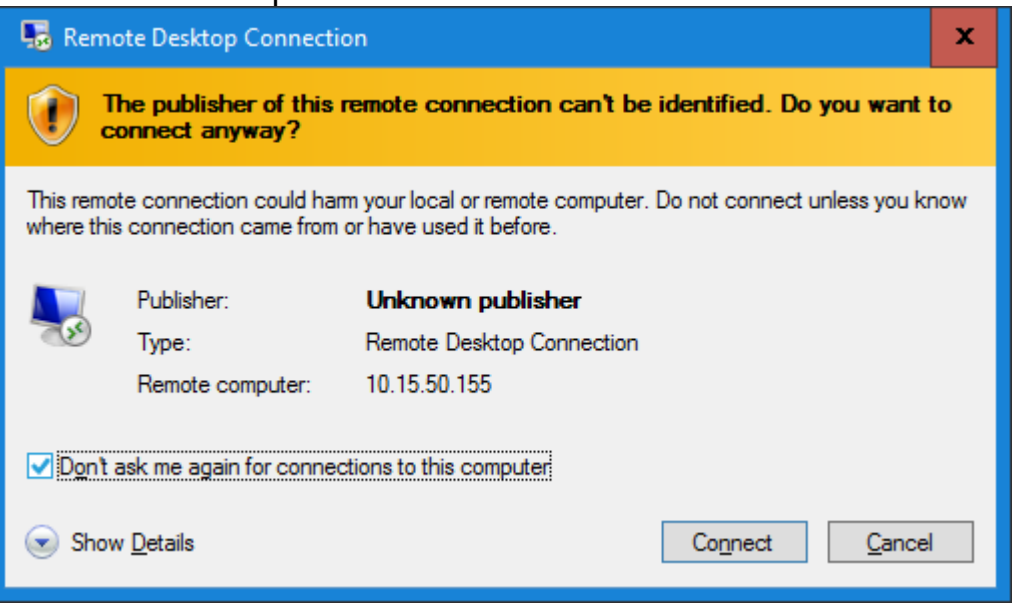

6. At the **Remote Desktop Connection** prompt, click **Connect**, enter your **City Tech AD username: (nycct\John.Doe) and Password.**

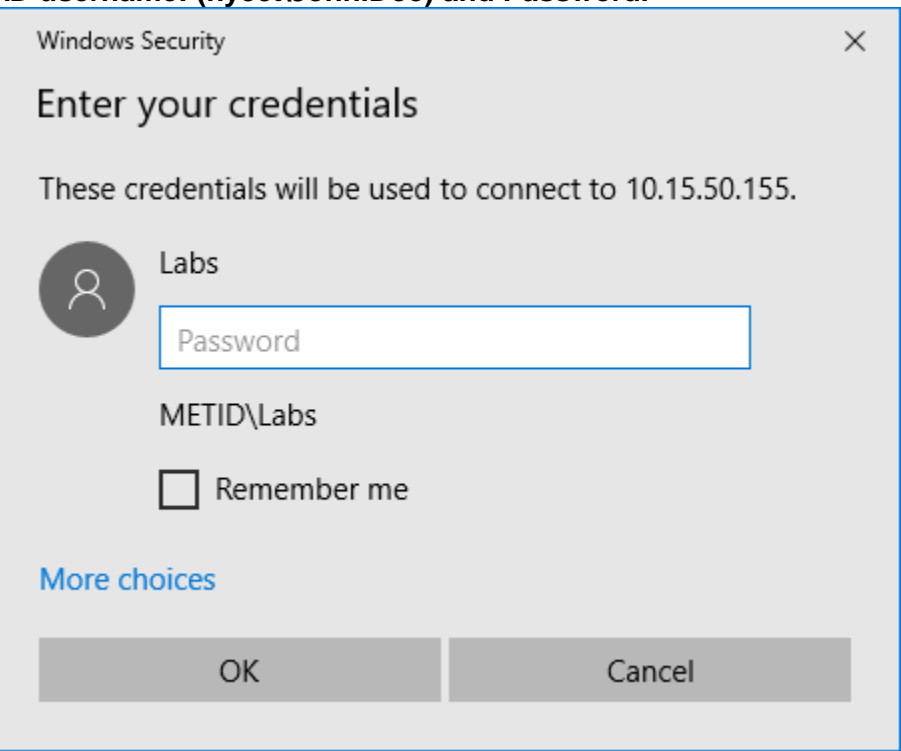

If you get this screen, click More Choices  $\rightarrow$  use a different account  $\rightarrow$  Enter **nycct\username and password (ex: nycct\John.Doe). the domain should say NYCCT NOT METID**

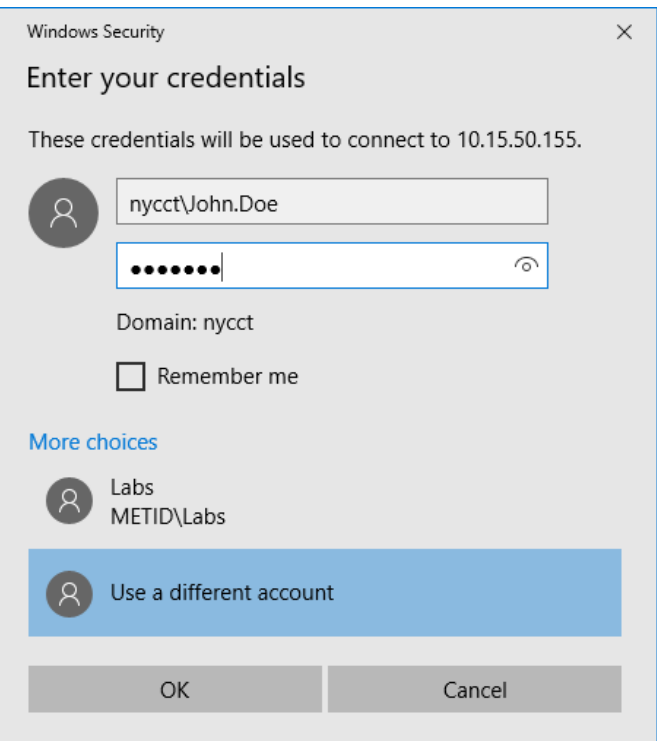

- 7. Click **Ok**
- 8. Click **Yes** when presented with the Remote Desktop Connection certificate window

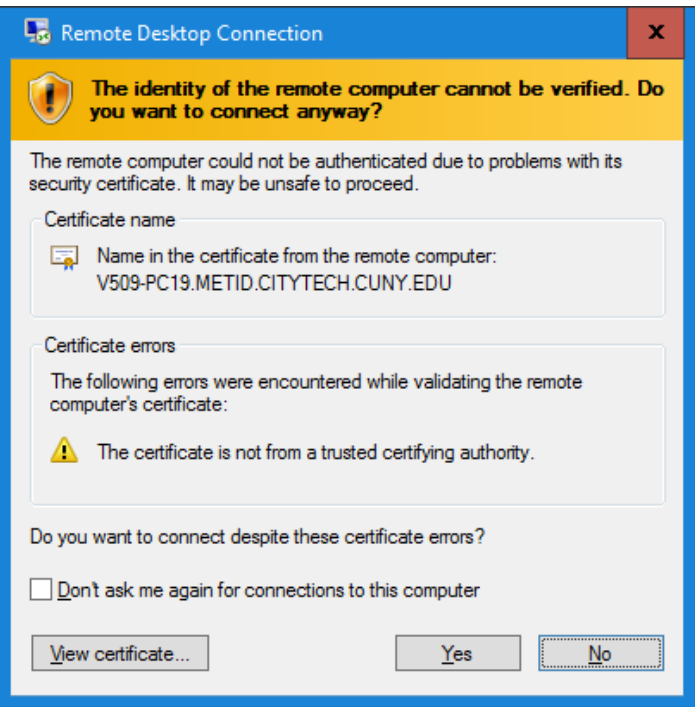

9. Click **Ok** to accept New York City College of Technology Computer Use **Policy** 

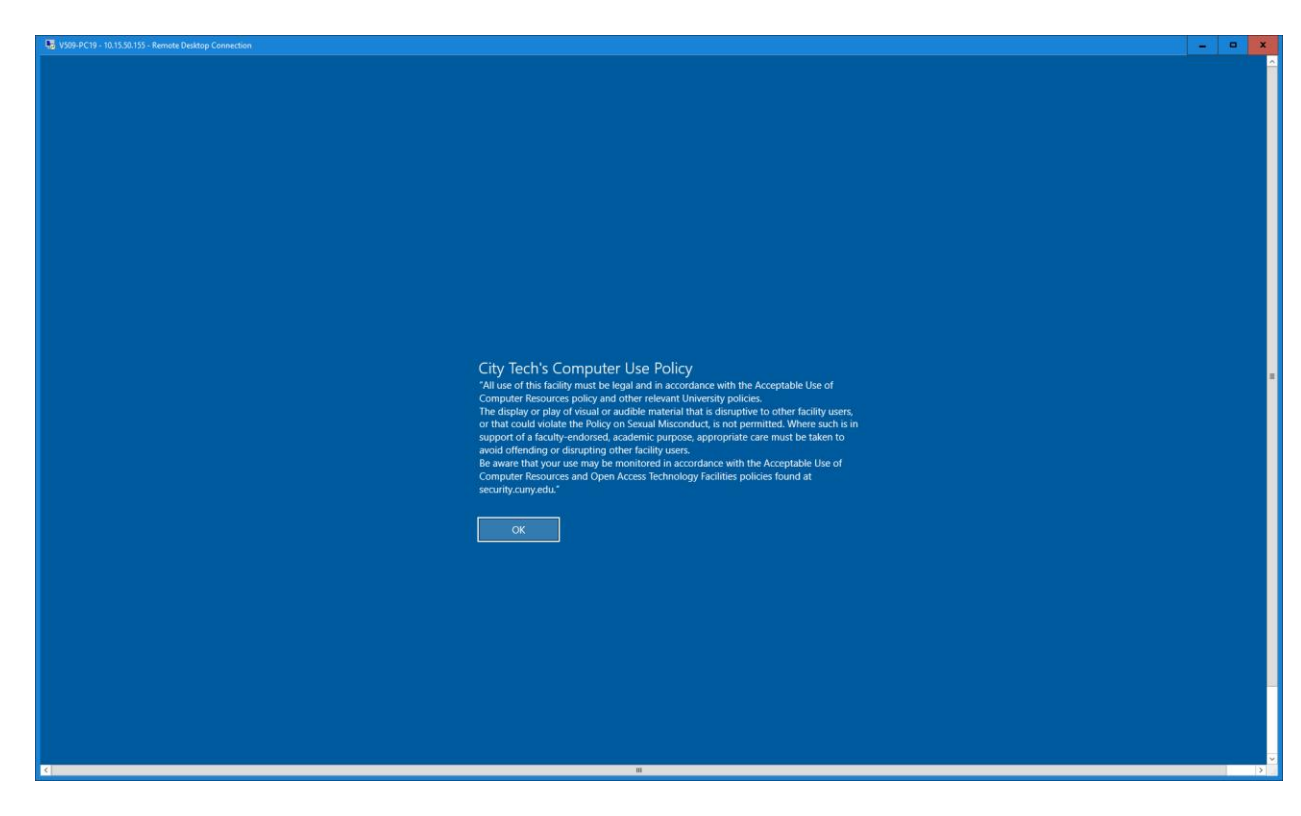

- 10. Your desktop should launch automatically (it will take some time to create a new Windows profile for the user  $\mathbb S$ )
- 11. To end your session, click on the **Start** button, **Powe**r button and click **Disconnect**

For mac user please refer to [https://www.citytech.cuny.edu/virtual-lab/connect-general-](https://www.citytech.cuny.edu/virtual-lab/connect-general-labs.aspx)

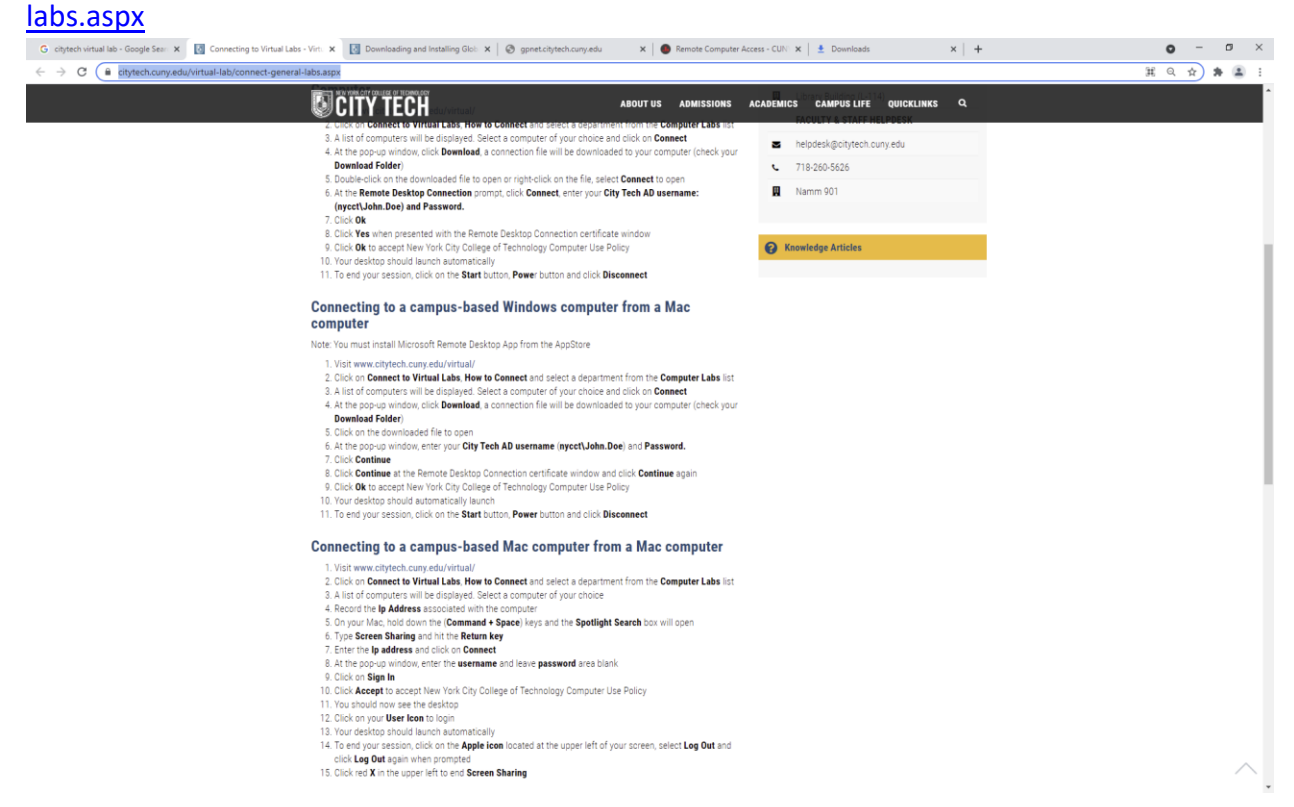

Should you have any problem connecting to department labs, please contact the Student HelpDesk at 718-260-4900, **[StudentHelpDesk@citytech.cuny.edu](mailto:StudentHelpDesk@citytech.cuny.edu)** for assistance.